# **Konfiguracja Asymmetric VLAN na przełącznikach zarządzalnych**

## **D-Link Polska**

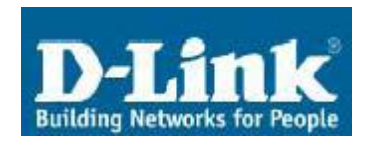

ul. Waliców 11 00-851 Warszawa

Telefon: 0-22 583 92 75 Fax: 0-22 583 92 76 e-mail: dlink\_polska@dlink.pl

### **Pomoc Techniczna & Serwis**

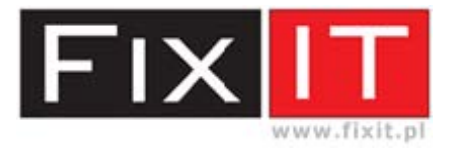

FixIT Sp. z o.o. ul. Czerwone Maki 65 30-392 Kraków

Hotline: 0-12 25 44 000 Fax: 0-12 25 44 039 e-mail: dlink@fixit.pl

#### **1. Cel jaki chcemy osiągnąć**

Dokonać podziału sieci na segmenty wirtualne tak, aby nie była możliwa komunikacja pomiędzy komputerami znajdującymi się w innych VLAN. Wszystkie komputery niezależnie od przynależności do danego VLAN mają mieć dostęp do wybranych portów współdzielonych. Zakładamy także, iż każdy VLAN ma taki sam adres sieci i przy komunikacji nie będzie wykorzystywany routing.

Uwaga - nie wszystkie przełączniki zarządzalne umożliwiają konfiguracje Asymmetric VLAN, w niektórych przypadkach konieczna może być aktualizacja firmware. Informacje na temat funkcjonalności przełącznika można odnaleźć w specyfikacji technicznej produktu.

#### **2. Realizacja praktyczna**

W opisanej instrukcji dla celów testowych wykorzystano przełącznik zarządzalny warstwy drugiej DES-3226S.

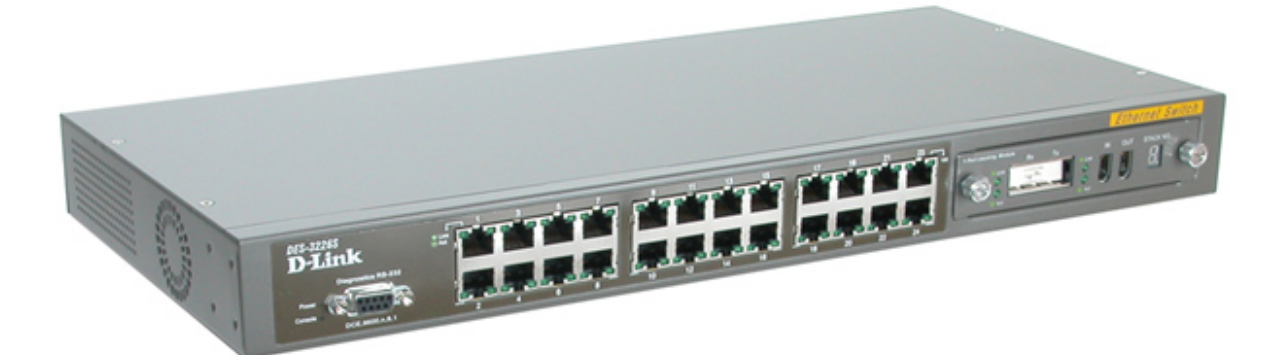

Pierwszym krokiem konfiguracyjnym jest załączenie funkcjonalności **Asymmetric VLAN** na przełączniku. Uruchomienie tej opcji umożliwi przypisanie danego portu przełącznika do kilku VLAN bez zaznaczania opcji TAG. Dodanie TAG'a do ramki ethernetowej spowodowałoby uniemożliwienie komunikacji urządzeniom, które nie są zgodne ze standardem znakowania ramek 802.1q.

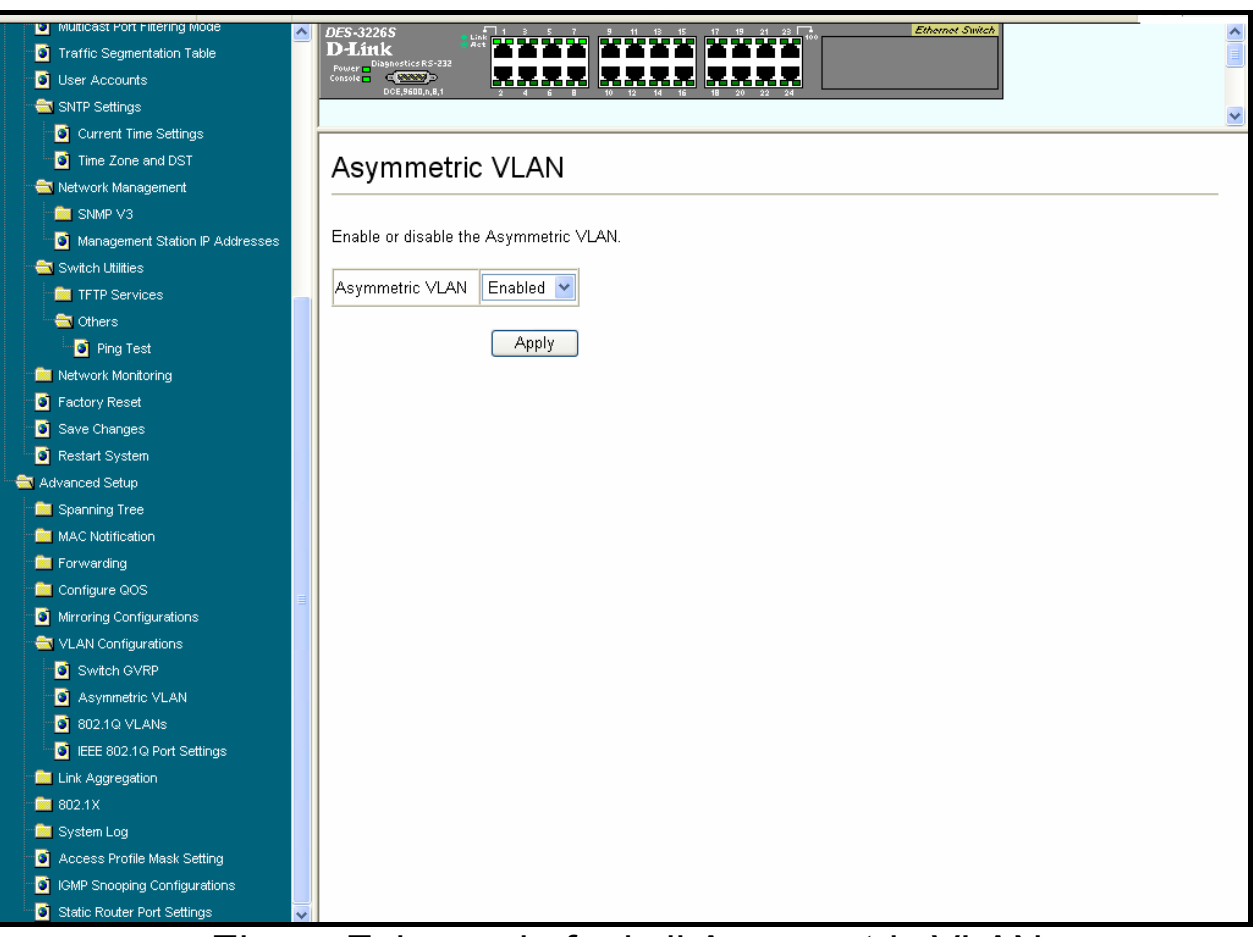

Ekran: Załączenie funkcji Asymmetric VLAN

Drugim krokiem, jaki należy wykonać jest utworzenie VLAN na przełączniku, domyślnie wszystkie porty switcha są przypisane do VLAN o nazwie default. Aby przypisać określony port do VLAN należy ustawić przy nim wartość **Untagged** (EGRESS), natomiast portom nienależącym do danego VLAN należy ustawić wartość **Non-Member** (NONE). W opisanym przypadku przydział portów do segmentów wygląda następująco:

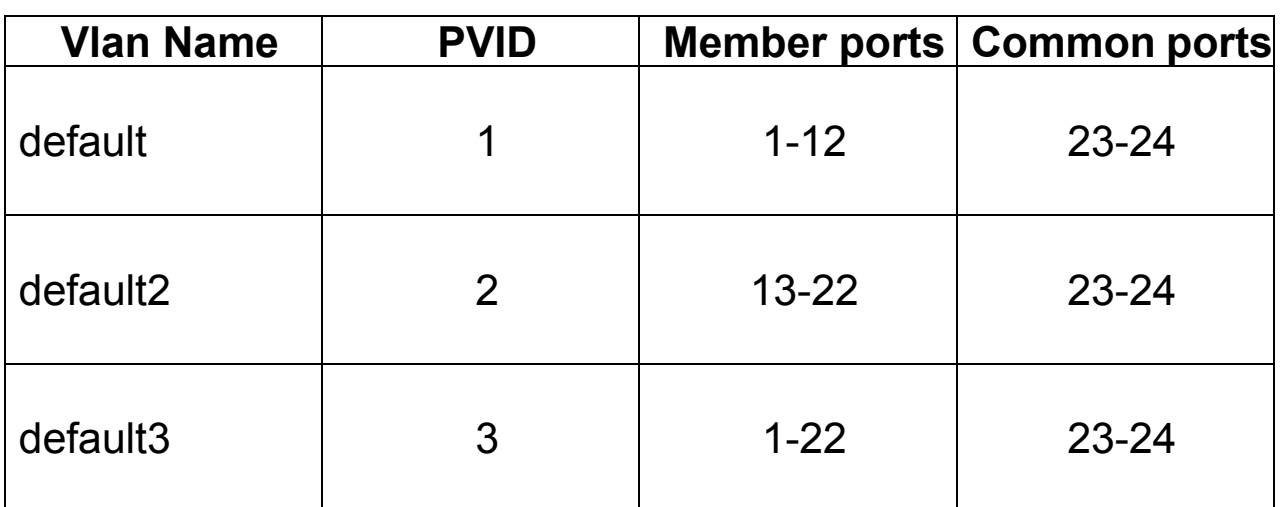

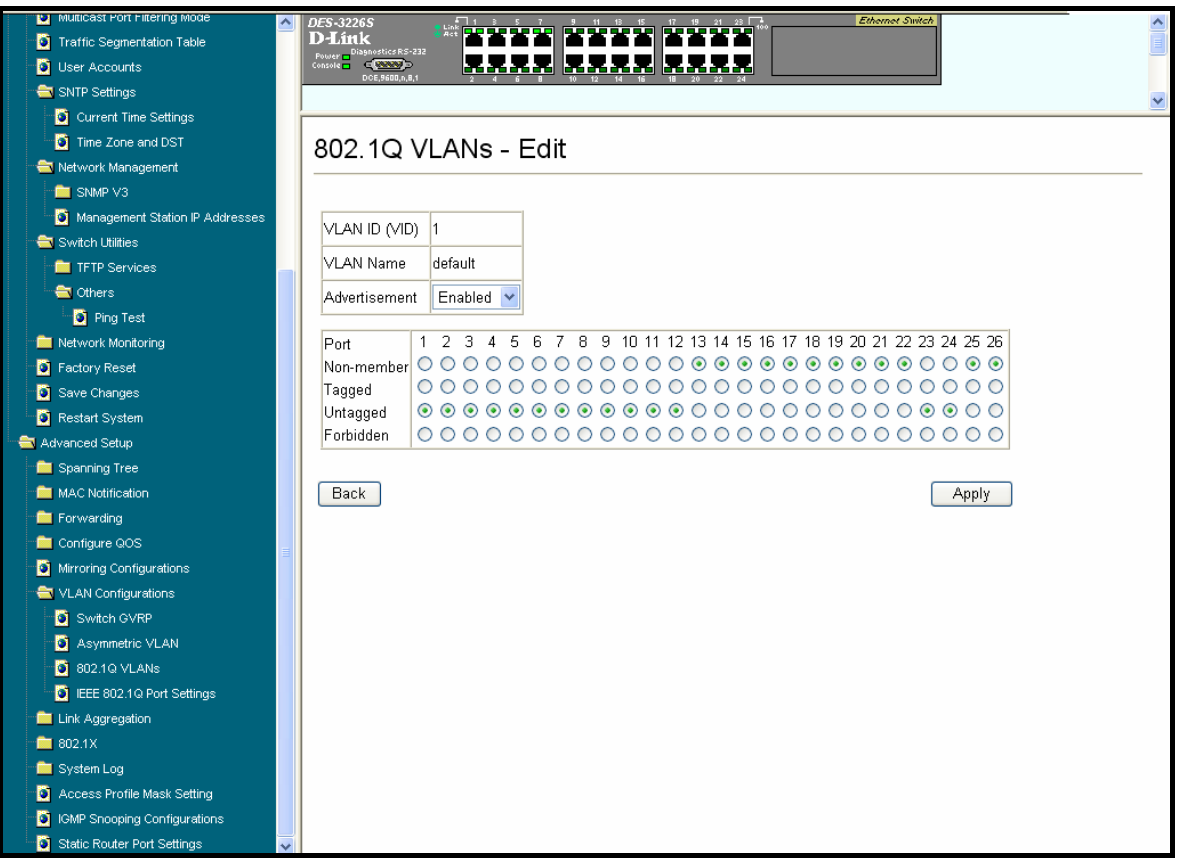

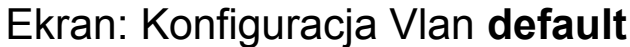

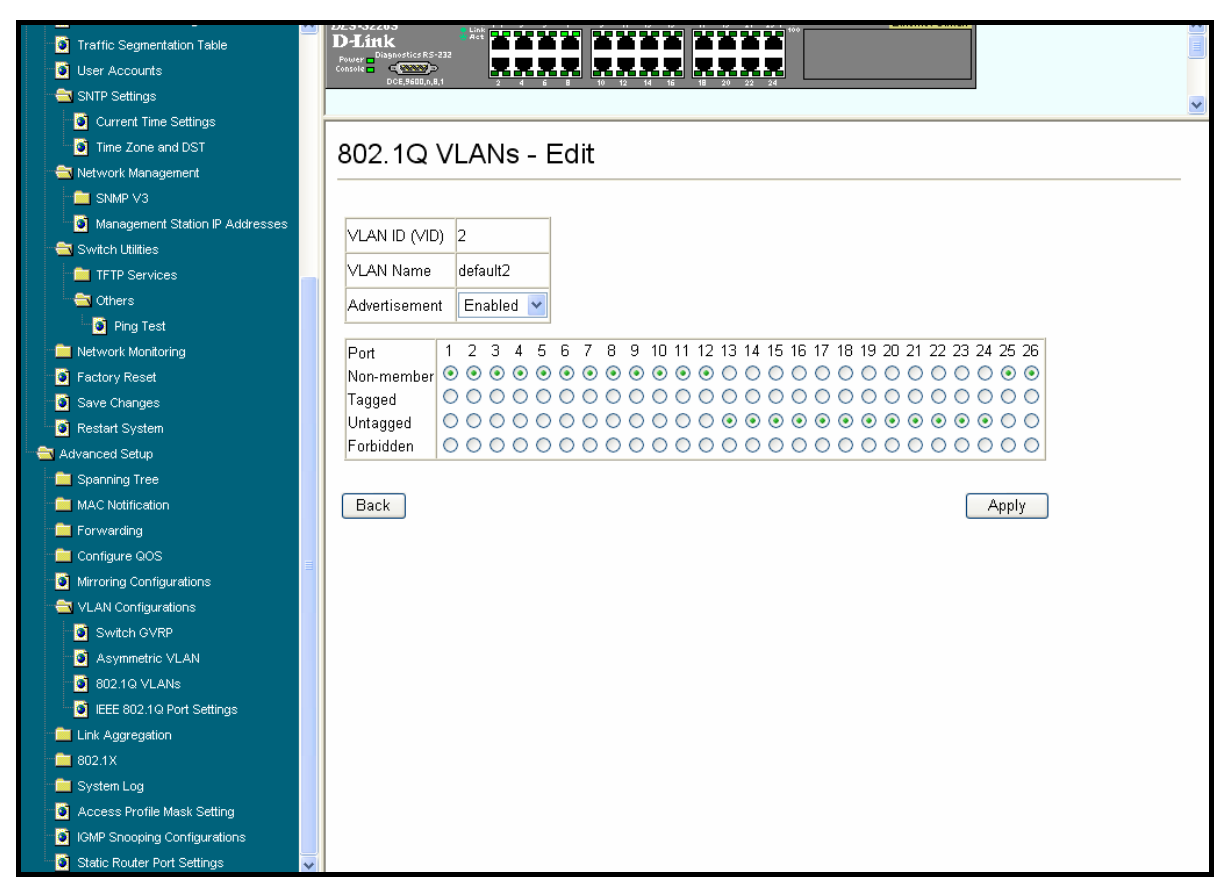

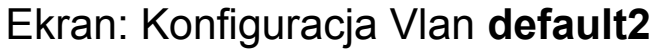

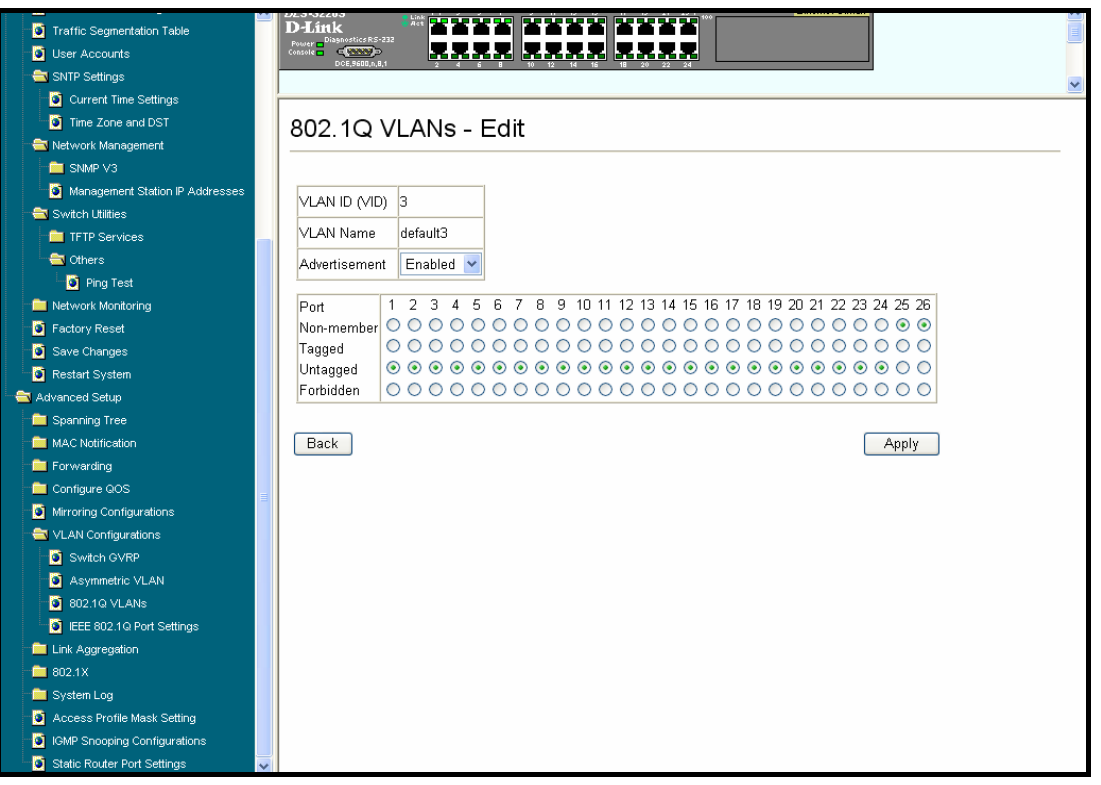

Ekran: Konfiguracja Vlan **default3**

Taka konfiguracja spowoduje, iż porty 23-24 będą dostępne zarówno z vlan default oraz z vlan default2, natomiast nie będzie możliwa komunikacja pomiędzy portami należącymi do vlan default z portami należącymi do vlan default2.

| Traffic Segmentation Table<br>User Accounts<br>SNTP Settings               | D-Link<br>-<br>Power - Diagnostics RS-232<br>Console - - - - C <mark>ONNO</mark> D                                      |                      |                    |                                              |                |    |  |
|----------------------------------------------------------------------------|----------------------------------------------------------------------------------------------------|----------------------|--------------------|----------------------------------------------|----------------|----|--|
| Current Time Settings<br>Time Zone and DST<br>Network Management           | 802.1Q VLANs                                                                                                    |                      |                    |                                              |                |    |  |
| <b>EXAMP V3</b><br>Management Station IP Addresses                         | Configure 802.1Q VLANs by assigning ports a membership status.<br>Tagged ports can belong to more than one 802.1Q VLAN. |                      |                    |                                              |                |    |  |
| Switch Utilities<br><b>THE TFTP Services</b><br><b>Co</b> Others           | Total Entries: 3                                                                                                    |                      |                    |                                              |                |    |  |
| Ping Test<br>Network Monitoring<br>Factory Reset                           | Edit<br>New                                                                                                    | Delete               |                    |                                              |                |    |  |
| Save Changes                                                               | <b>VLAN ID (VID)</b>                                                                                                    | <b>VLAN Name</b>     | Advertisement      | <b>Members</b><br>1 to 8 9 to 15 17 to 24 25 |                | 26 |  |
| Restart System<br>Advanced Setup                                           | $\bigcirc$  1                                                                                                    | default              | Enabled            |                                              | $---III$       |    |  |
| Spanning Tree<br><b>MAC Notification</b>                                   | O <sub>2</sub><br>$\bigcirc$ 3                                                                                          | default2<br>default3 | Enabled<br>Enabled | -uuur<br>www.man.aman.aman.aman.am           | <b>UUUUUUU</b> |    |  |
| Forwarding<br>Configure QOS                                                |                                                                                                    |                      |                    |                                              |                |    |  |
| Mirroring Configurations<br><b>WEVELAN</b> Configurations<br>Switch GVRP   |                                                                                                    |                      |                    |                                              |                |    |  |
| Asymmetric VLAN<br>802.10 VLANs                                            |                                                                                                    |                      |                    |                                              |                |    |  |
| EEE 802.1Q Port Settings<br><b>The Link Aggregation</b><br><b>E</b> 802.1X |                                                                                                    |                      |                    |                                              |                |    |  |
| System Log<br>Access Profile Mask Setting                                  |                                                                                                    |                      |                    |                                              |                |    |  |
| <b>D</b> IGMP Snooping Configurations<br>Static Router Port Settings       |                                                                                                    |                      |                    |                                              |                |    |  |

Ekran: Utworzone Vlan na przełączniku

Ostatnim krokiem konfiguracyjnym jest zweryfikowanie przynależności portów do określonych VLAN. Należy zwrócić uwagę czy wartości PVID (określają numer VLAN, do którego należy port) odpowiadają naszym założeniom konfiguracyjnym.

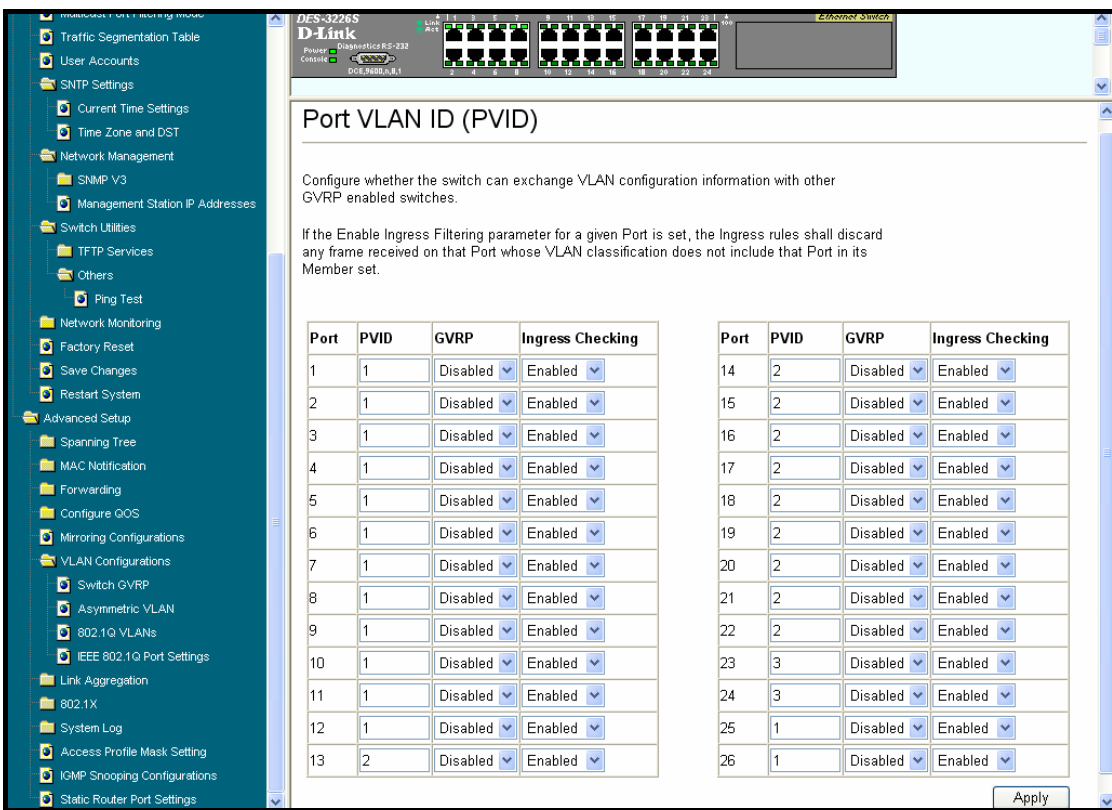

### **3. Testowanie konfiguracji**

Po wykonaniu wszystkich czynności konfiguracyjnych można przeprowadzić test działania segmentacji sieci na przełączniku. W tym celu należy wykonać próbę transmisji danych pomiędzy dowolnym portem należącym do VLAN a portem współdzielonym. Jeżeli ta funkcjonalność działa prawidłowo należy jeszcze zweryfikować czy nie ma możliwości przesyłania danych pomiędzy poszczególnymi VLAN. Po przeprowadzeniu testów należy zapisać konfigurację w przełączniku, aby nie uległa ona skasowaniu po restarcie urządzenia lub zaniku zasilania.

W wypadku niepowodzenia należy skontaktować się z pomocą techniczną firmy D-Link w Polsce.

#### **0-12 25 44 000**